## ハローワークから紹介された求職者の情報を見て 採否結果を入力する

## **採否結果を入力したい応募者の選択**

① 求人者マイページホーム画面で表示されている求人の中から、採否結果 を入力したい求人の「応募者管理に進む」をクリックします。

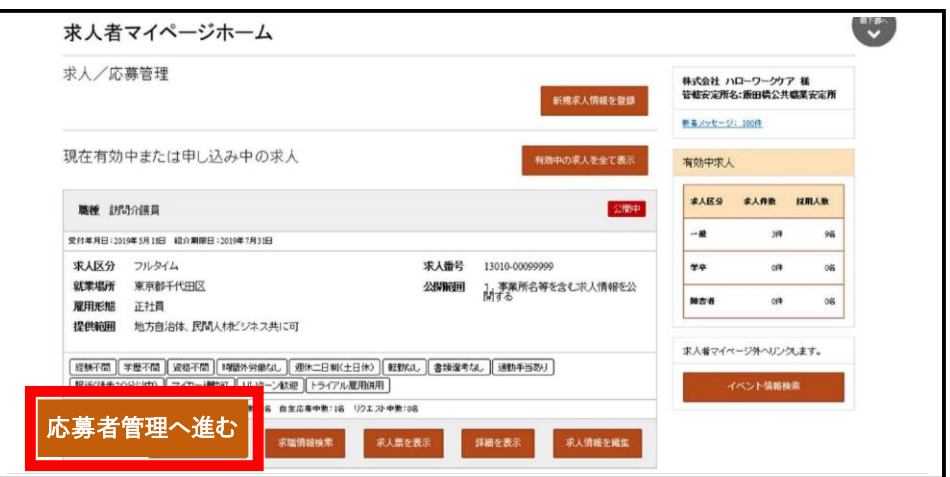

② 求人者マイページホーム画面で表示されている求人の中から、採否結果 を入力したい応募者名をクリックします。

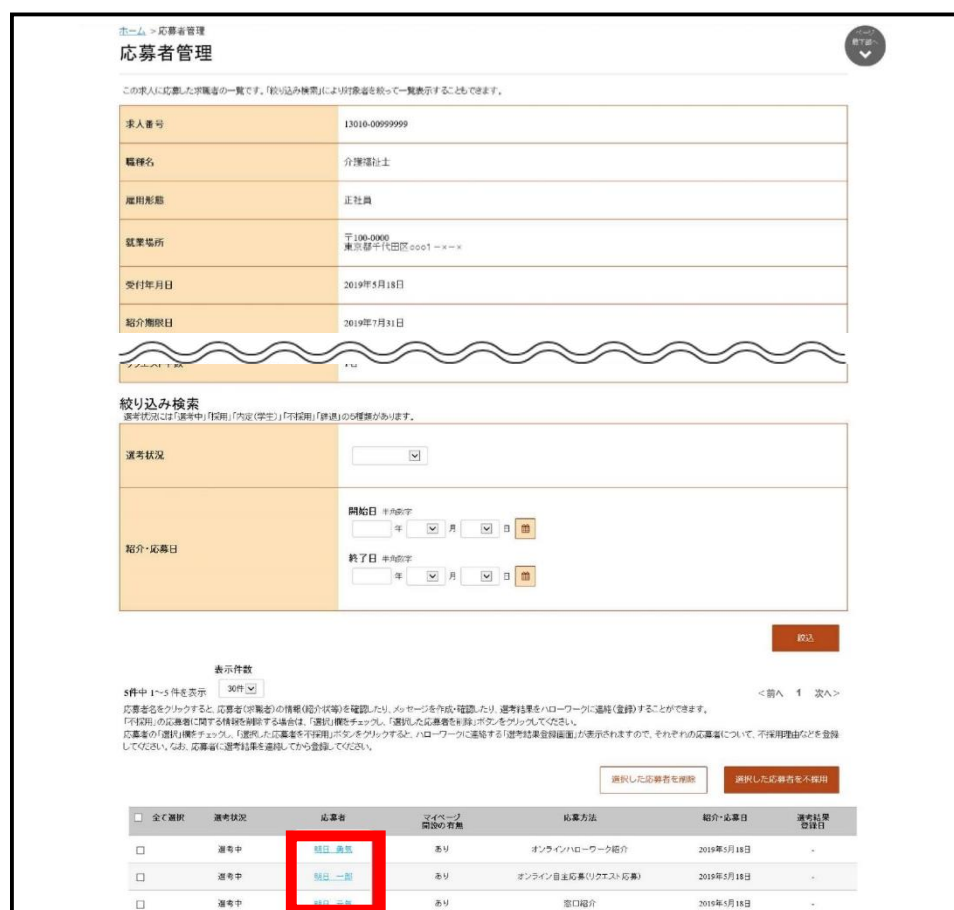

## **応募者へ採否結果を連絡**

① 応募者情報詳細画面が表示されますので、「求職者に選考結果を連 絡」をクリックします。

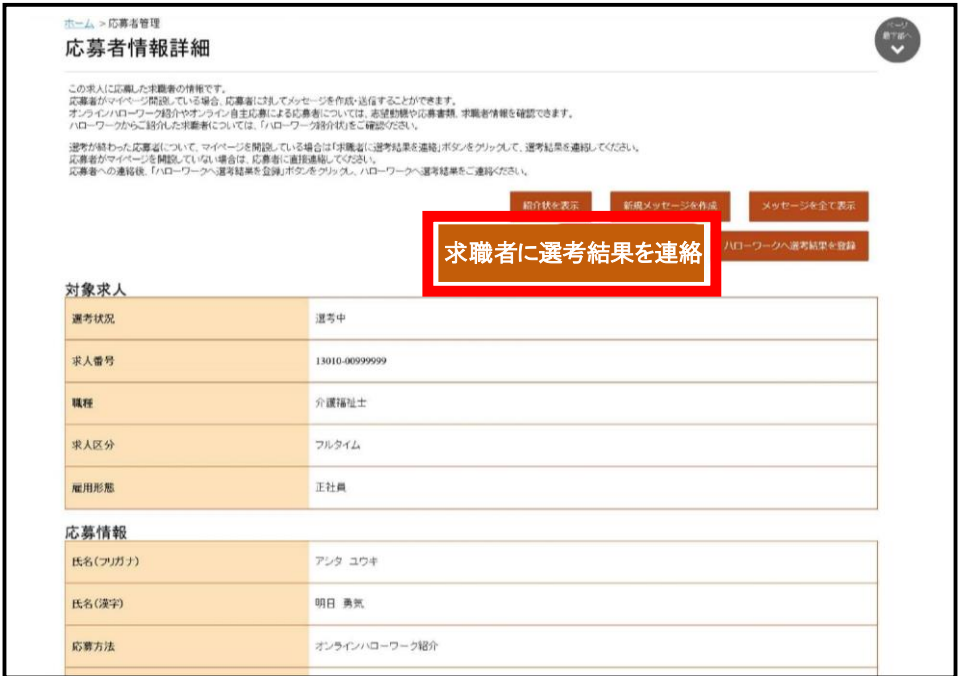

② 求職者への選考結果連絡画面が表示されます。 必須入力項目と任意情報を入力し、「次へ進む」をクリックします。

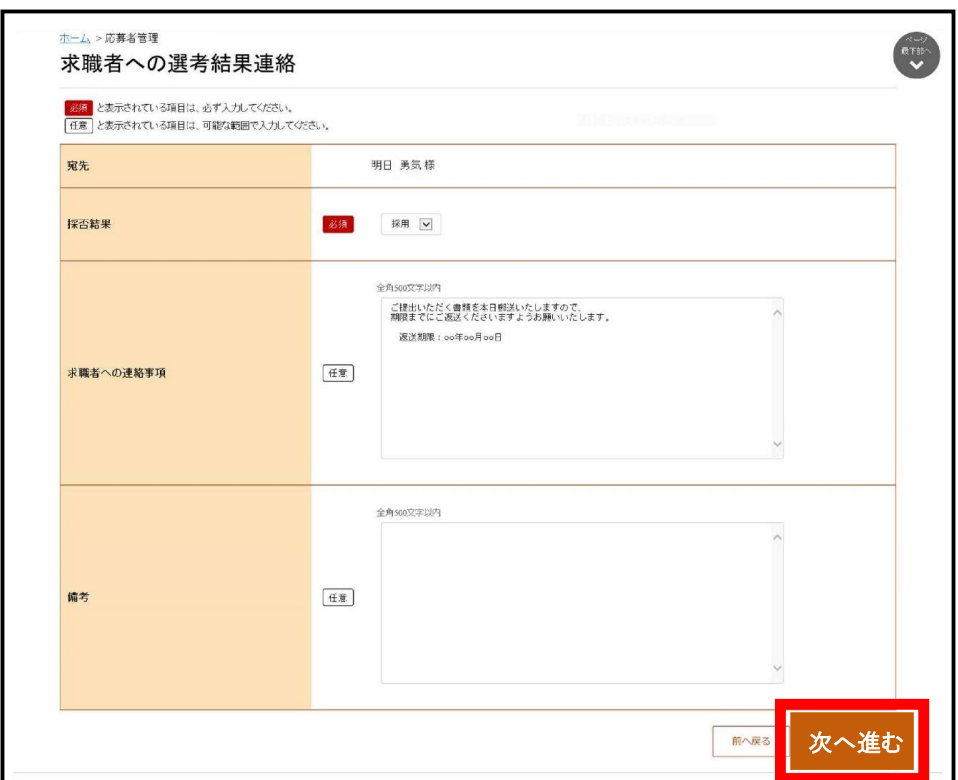

③ 選考結果連絡送信メッセージ内容確認画面が表示されます。内容を確 認した上で、「完了」をクリックします。

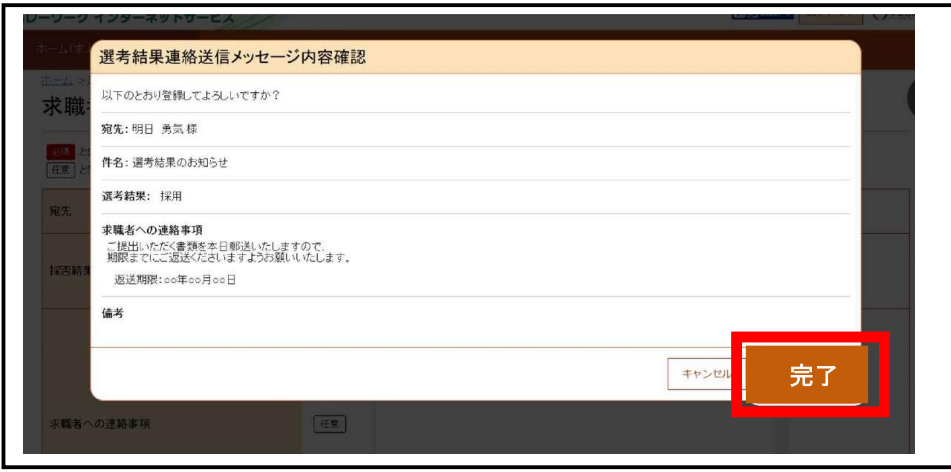

④ 求職者への選考結果連絡完了画面が表示されます。 「応募者情報詳細へ戻る」をクリックします。

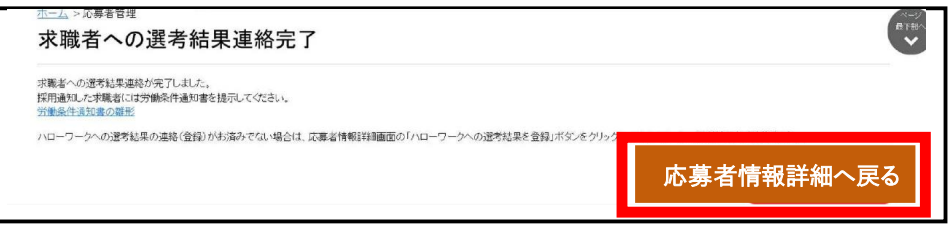

## **ハローワークへ採否結果を連絡**

① 応募者情報詳細画面において、「ハローワークへ選考結果を登録」を クリックします。

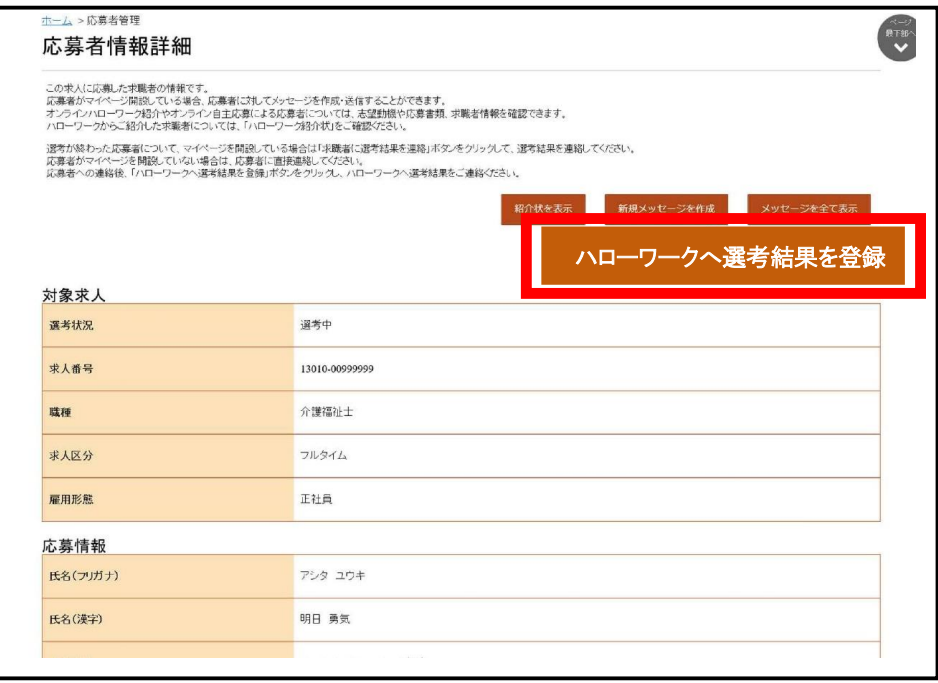

② ハローワークへの選考結果連絡画面が表示されます。 必須入力項目と任意情報を入力し、「次へ進む」をクリックします。

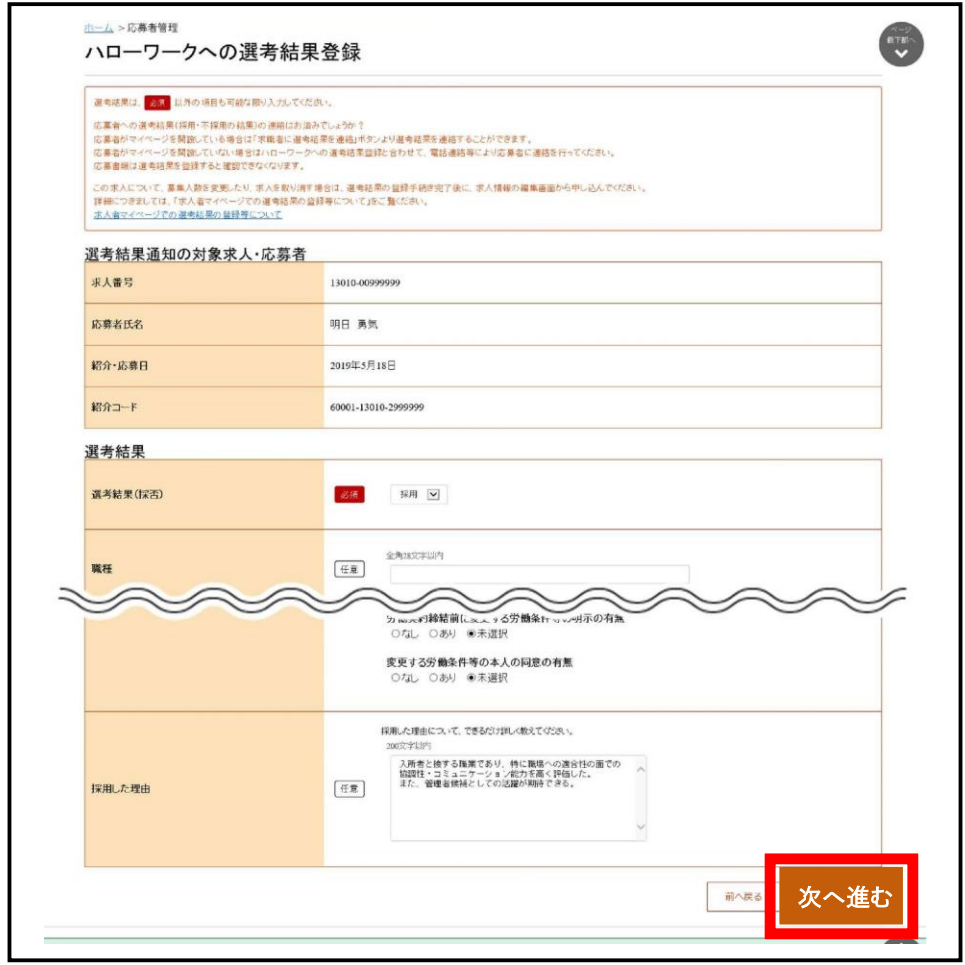

③ 選考結果連絡送信メッセージ内容確認画面が表示されます。内容を確 認した上で、「完了」をクリックします。

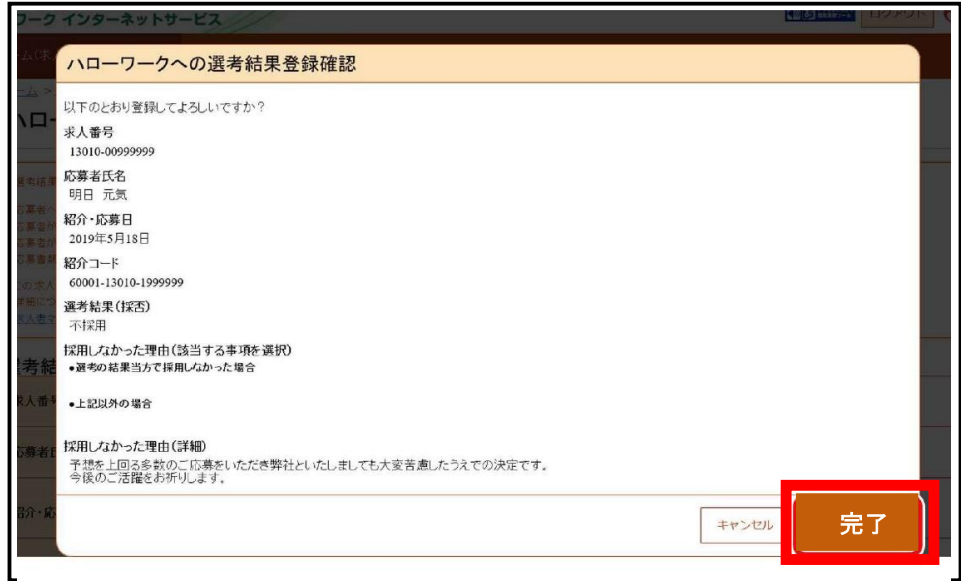

求職者への選考結果連絡完了画面が表示されます。

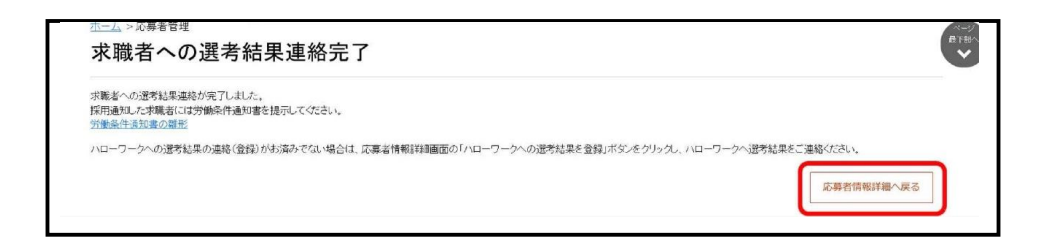